## **SNR2020 – 0295 ítem 4**

Cuando se marca como **Decisión del proceso una Sanción**, debe remitir este correo electrónico: Debe emitir esta alerta a los **destinatarios parametrizados**:

Cordial Saludo

Nos permitimos informar que al empleado (NOMBRE DEL EMPLEADO) identificado con (TIPO DE DOCUMENTO) (NUMERO DE DOCUMENTO) le ha sido generada una Sanción con las siguientes características:

Tipo de Falta: Sanción (campo tipo de falta)

Sanción en días: (NUMERO DE DIAS) días, a partir de (FECHA DE INICIO SANCION) Sanción Pecuniaria: (MONTO DEL DINERO)

Observaciones: xxxxxxxxxxxxxxxxxxxxxxxxxxxxxxxxxxxxxxxxxxxxxxxxxxxxxxxxxxxxxxxxxx

Tener en cuenta esta novedad para ingresar a la nómina.

Atentamente

(RESPONSABLE PROCESO DISCIPLONARIO)

## **PLAN DE PRUEBAS**

Se ingresa a GTH / Alertas / Administración de Alertas / Buscar por Nombre "Sanción por Proceso Disciplinario". En la columna "Destinatarios" se relaciona la dirección de correo electrónico a la q se requiere lleguen las notificaciones relacionadas con las Decisiones de Procesos Disciplinarios, indicados como "Sanción".

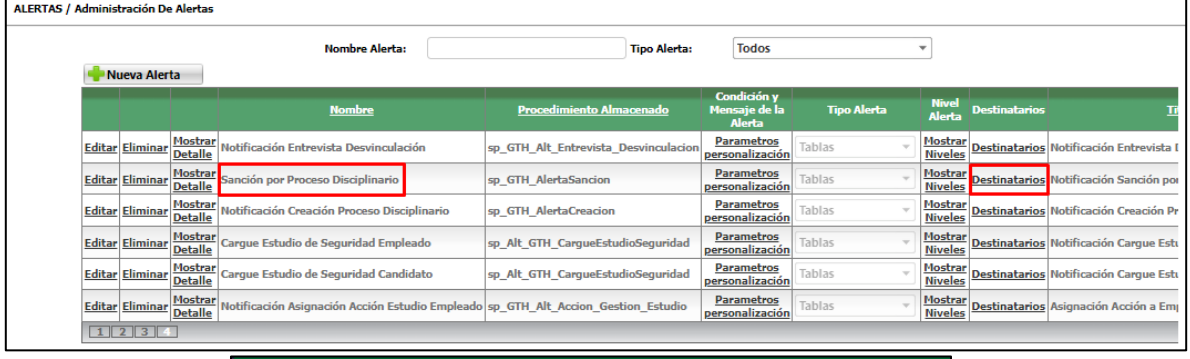

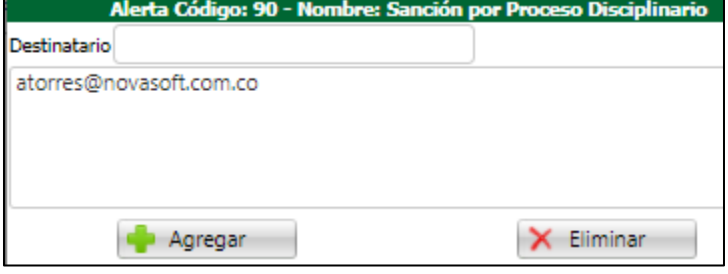

En GTH / Mi Talento Humano / Procesos Disciplinarios, se selecciona un Proceso que no se encuentre en Estado "Cerrado".

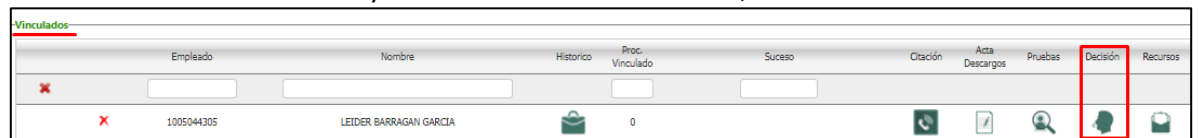

Se da clic en el botón "Editar" y en la Sección de "Vinculados", se da clic en el botón "Decisión"

## Clic en el botón "Nuevo Registro"

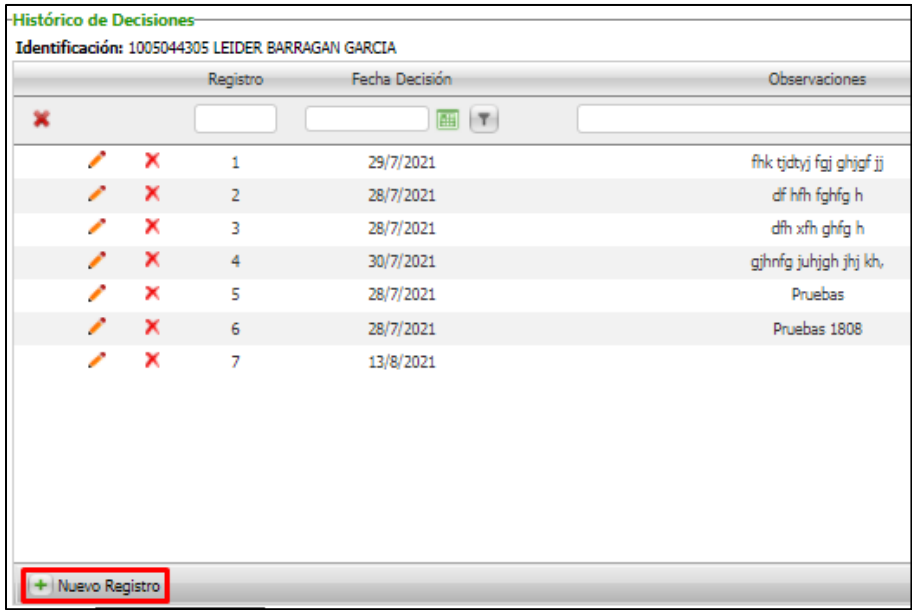

En la nueva ventana, se realiza el registro respectivo marcando la opción de "Sanción" y a continuación el detalle de la Sanción en Días o Sanción Pecuniaria (dinero). Clic en el botón "Guardar".

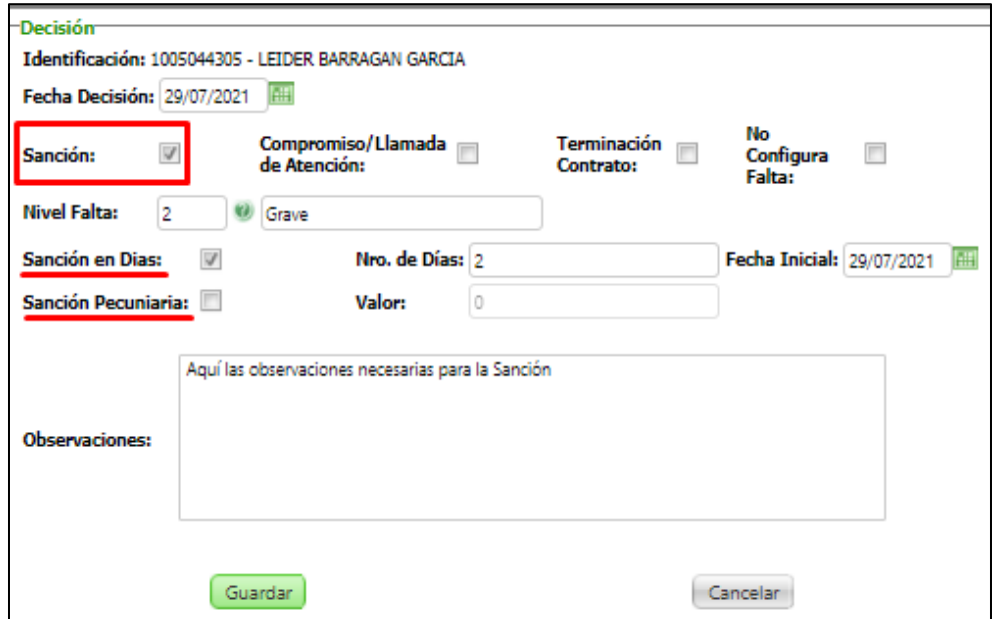

A continuación, se genera mensaje informando sobre el envío de la notificación de la sanción al responsable del proceso, según correo electrónico registrado en los Destinatarios de la Alerta.

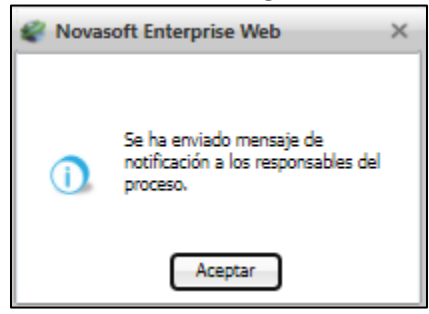

## Se ingresa al correo electrónico registrado y se valida el recibido satisfactorio de la notificación.

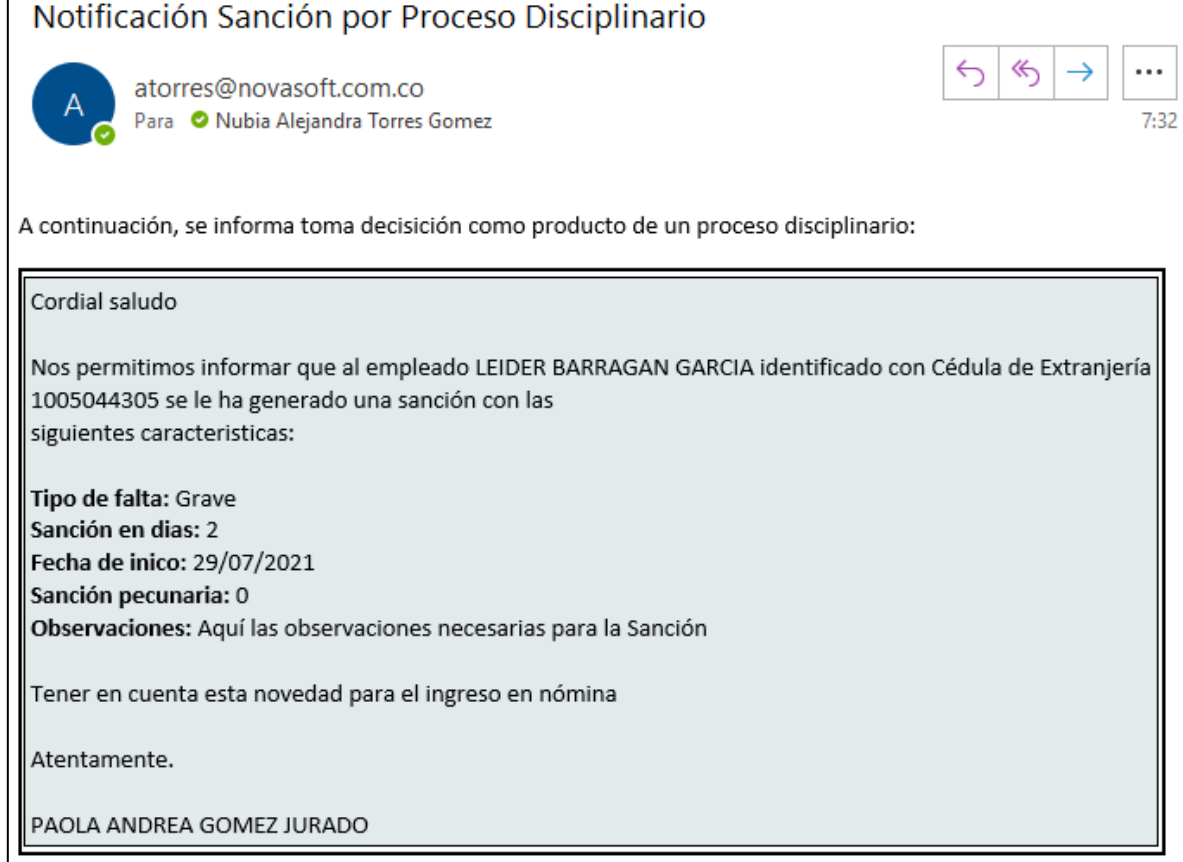